# **ATTO 360™ Version 2.1**

# **Tuning, Monitoring, and Analytics Software Installation and Operation Manual**

**FastFrame N322**

10/25GbE Dual Port PCIe 3.0 Network Interface Card

### **FastFrame N351**

10/25/40/50GbE Single Port PCIe 3.0 Network Interface Card

### **FastFrame N352**

10/25/40/50GbE Dual Port PCIe 3.0 Network Interface Card

### **FastFrame N311**

10/25/40/50/100GbE Single Port PCIe 3.0 Network Interface Card

### **FastFrame N312**

10/25/40/50/100GbE Dual Port PCIe 3.0 Network Interface Card

### **Thunderlink TLN3-3102**

Thunderbolt 3 to 10Gb Ethernet Device

## **Thunderlink TLNS-3252**

Thunderbolt 3 to 25Gb Ethernet Device

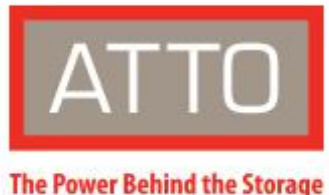

155 CrossPoint Parkway Amherst, NY 14068

P. +1.716.691.1999

atto.com

© 2021 ATTO Technology, Inc. All rights reserved. All brand or product names are trademarks of their respective holders. No part of this manual may be reproduced in any form or by any means without the express written permission of ATTO Technology, Inc.

**04/2021 PRMA-0495-000**

### **Overview**

The following document provides a tutorial on how to use ATTO 360™ software to tune for network performance, monitor, and identify potential network issues when using ATTO FastFrame and Thunderlink Ethernet controllers on macOS, Windows, and Linux.

## **Getting Started**

In general, to install the ATTO 360 application, you must:

1. Ensure you have the equipment and software you need for the installation:

## **Software Installation**

#### **Windows**

- 2. Power on your system and log in as the administrator or a user with proper administrative privileges.
- 3. Go to<https://www.atto.com/>
- 4. Click on downloads
- 5. Register or log in if previously registered.
- 6. Click on software in the left dialog.
- 7. Navigate to ATTO Ethernet Suite for Windows in the right dialog and click on it.
	- ATTO Ethernet Suite includes an ATTO hardware driver for Windows 10 with option to install ATTO 360 and 360 View along with Driver installation
- 8. Scroll down to and click the Windows download.
- 9. A download window appears. Choose Save File.
- 10. Double-click the downloaded file to extract and launch the ATTO 360 Ethernet Suite.
- 11. Follow the on-screen instructions to complete the software installation.
	- Optional 360 View if you decide to opt in and install 360 View a time series database will be stored on your local machine
- FastFrame NIC or Thunderlink controller with Ethernet interface
- A computer running macOS, windows, or Linux
- If you are having issues with this feature please see "Linux troubleshooting guide" in this manual

#### **Linux**

- 1. Power on your system and log in as the administrator or a user with proper administrative privileges.
- 2. Go to<https://www.atto.com/>
- 3. Click on downloads
- 4. Register or log in if previously registered.
- 5. Click on software in the left dialog.
- 6. Navigate to ATTO 360 Ethernet Suite in the right dialog and click on it.
- 7. Scroll down to and click the Linux version of ATTO Ethernet Suite
	- ATTO Ethernet Suite is an installer package that includes ATTO hardware driver as well as ATTO 360 software and otional 360 View time series database
- 8. A download window appears. Choose Save File.
- 9. After the download has completed, open the ATTO 360 volume on the desktop.
- 10. Open the Linux folder.
- 11. Copy the .tgz file to a temporary folder.
- 12. Open a terminal window and change the location of the copied tgz.
- 13. Extract the file using the command tar -xfz <filename.tgz>.
- 14. Change to the directory created above then run the installer script ./install.sh.
	- To Install ATTO 360 only and not the ATTO hardware driver, skip the driver by setting this in the environment before running the installer:

OFED\_SKIP\_INSTALL=Yes

• To skip the firmware tool install, set this in the environment before running the installer:

MFT\_SKIP\_INSTALL=Yes

- **Optional 360 View** if you decide to opt in and install 360 View a time series database will be stored on your local machine
	- 360 View uses "podman" which will need to be installed on your machine. Please see the 360 View troubleshooting section below for more info

*TCP ports 3000, 9090, and 27092 are required to use this feature, please make sure these ports are open and available.*

• Use this command to assign port

sudo env GRAFANA\_PORT=3001 ./path/to/installer.sh

• If you are having issues with this feature please see troubleshooting guide on Page 6

#### **macOS**

- 1. Power on your system and log in as the administrator or a user with proper administrative privileges
- 2. Go to<https://www.atto.com/>
- 3. Click on downloads.
- 4. Register or log in if previously registered.
- 5. Click on software in the left dialog.
- 6. Navigate to your ATTO 360 in the right dialog and click on it.
- 7. Scroll down to and click the macOS download version
- 8. A .dmg file for ATTO 360 and 360 View will appear on your desktop
- 9. Click on ATTO 360 icon to install ATTO 360, click on 360 View icon to install the optional 360 View
- 10. Follow the on-screen instructions.
	- • **Optional 360 View**  if you decide to opt in and install 360 View a time series database will be stored on your local machine.

*DRIVER UPDATE NEEDED – ThunderLink and FastFrame 3 macOS driver version 1.07 or later is required for 360 View to work properly.*

• If you are having issues with this feature please see troubleshooting guide on Page 6

## **System Information**

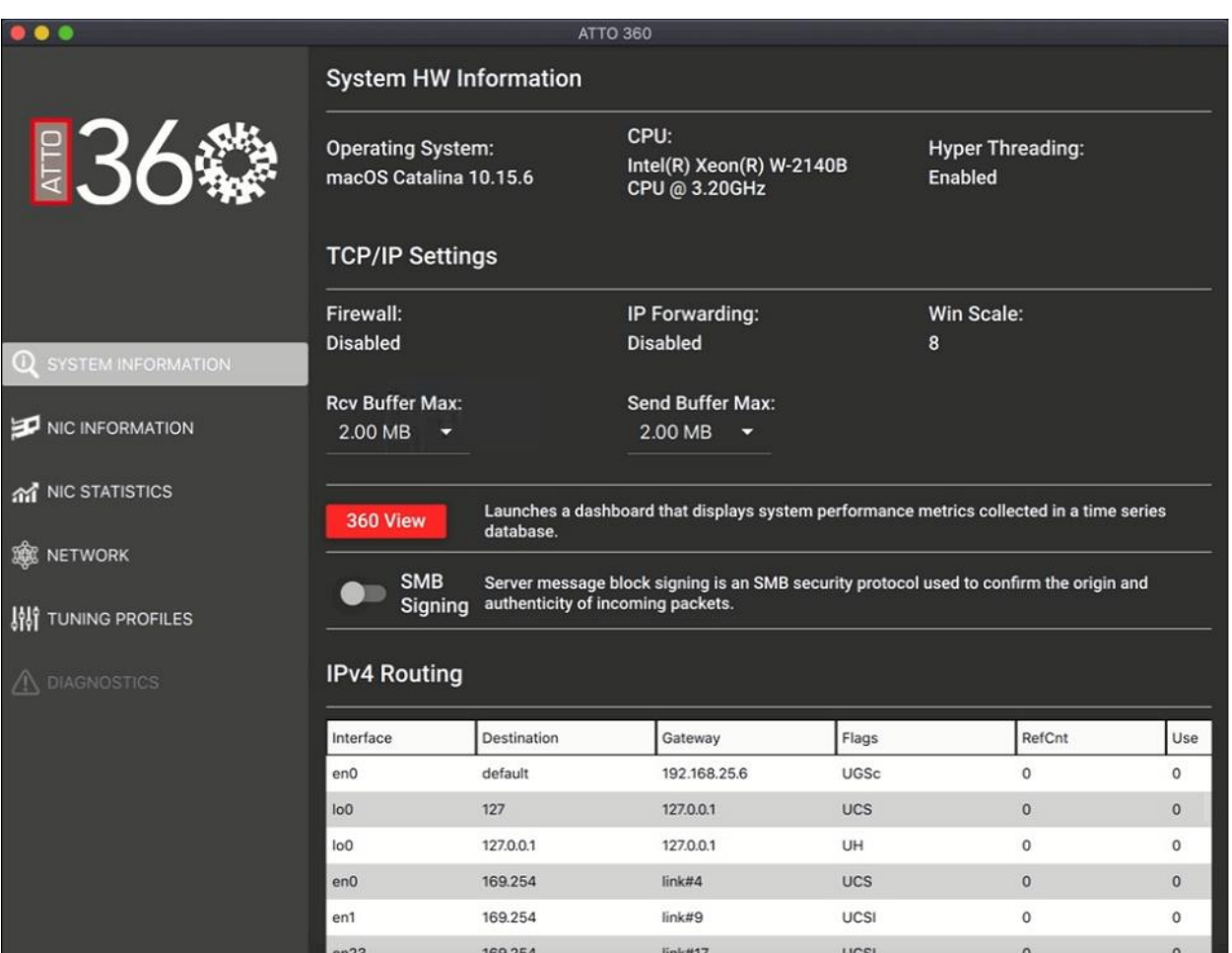

System information is the first screen that loads when you launch ATTO 360™

Here you can access relevant information about your system in one convenient area. You can identify items like Operating System, CPU and see TCP/IP settings like Receive/Transmit Buffers, TCP Window Scale, firewall, IP forwarding, and hyper-threading.

**SMB signing** – Server message block signing is an SMB protocol used to confirm the origin and authenticity of incoming packets, SMB signing can cause a drop in performance and should

only be used when you have security concerns and are uncertain about the origin on incoming packets - *this feature is available on macOS only*

**IRQ Balancing** – Interrupt request line blocking distributes hardware interrupts across processors on a multiprocessor system in order to increase performance - *this feature is available on Linux only*

This screen also contains two routing tables, one for IPv4 traffic and one IPv6 traffic. These tables show the topology of the networks on your machine.

## **360°View**

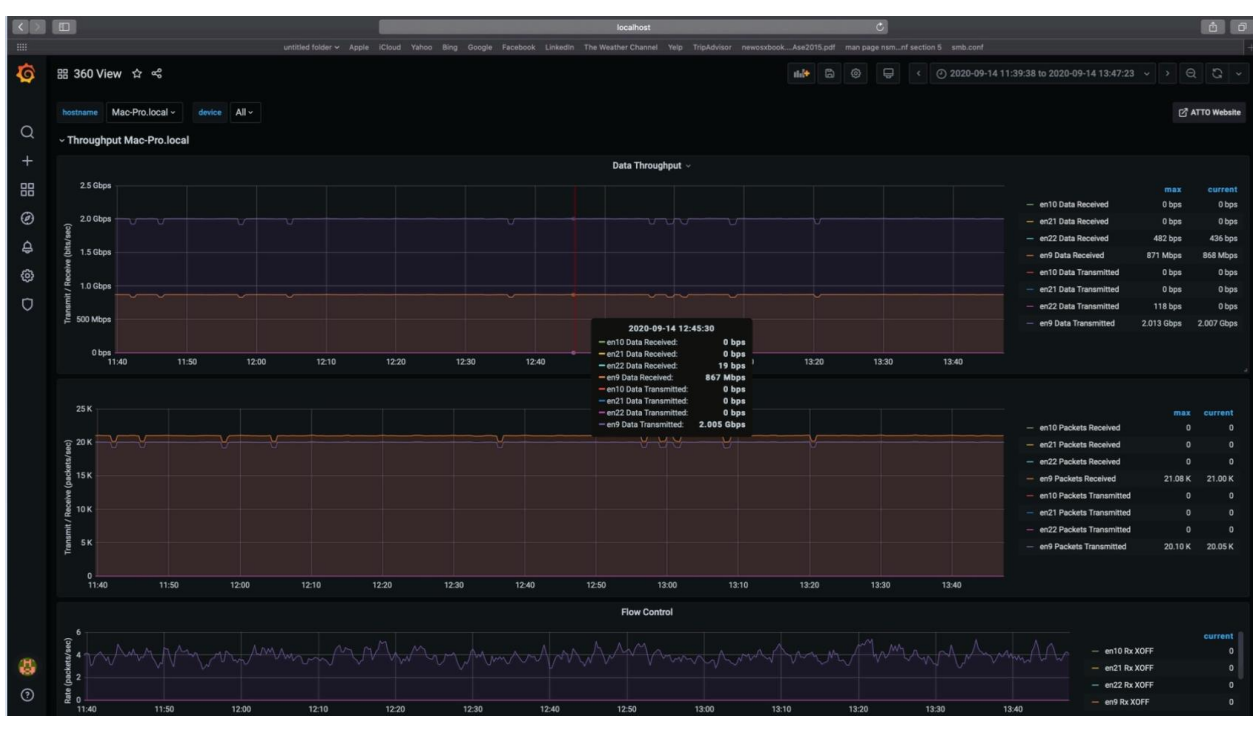

360°View is a new feature built into ATTO 360 Version 2.0. Clicking the "launch" button from the System Information tab will open the 360°View dashboard that shows performance and other key metrics displayed over time.

This feature must be enabled during installation, please see installation instructions on how to get 360 View installed.

Note  $\mathbb{X}^{\mathbb{Z}}$ *TCP ports 3000, 9090, and 27092 are required to use this feature, please make sure these ports are open and available.*

*if you are having problems viewing data or*   $\mathbb{Z}$ *launching 360 View's dashboard you can find suggestions on ou[r 360 View troubleshooting guide](#page-5-0)*

## **Troubleshooting guide for 360 View**

#### <span id="page-5-0"></span>**Linux Users**

For 360 View on the Linux platform we utilize podman container, the minimum version of podman required for 360 View to work properly is v1.8.1. Updating to the latest version of podman is encouraged. Please follow these instructions;

1. Install podman from the distribution using this command;

sudo yum install podman

2. To check which version of podman you're running use this command;

sudo podman version

3. Update to the latest podman;

https://podman.io/gettingstarted/installation

4. We have seen an issue running `yum update` after this where it upgrades a container module, which alters a config file and causes issues for certain CENTOS users, to avoid please disable the repo after installing podman using this command;

sudo yum-config-manager --disable devel\_kubic\_libcontainers\_stable

#### **CENTOS 8 users may need to follow these update instructions:**

sudo dnf -y module disable container-

sudo dnf -y install 'dnf-command(copr)'

sudo dnf -y copr enable rhcontainerbot/container-selinux

sudo curl -L -o

/etc/yum.repos.d/devel:kubic:libcontainers:stable. repo

[https://download.opensuse.org/repositories/devel:/kub](https://download.opensuse.org/repositories/devel:/kubic:/libcontainers:/stable/CentOS_8/devel:kubic:libcontainers:stable.repo) [ic:/libcontainers:/stable/CentOS\\_8/devel:kubic:libcontai](https://download.opensuse.org/repositories/devel:/kubic:/libcontainers:/stable/CentOS_8/devel:kubic:libcontainers:stable.repo) [ners:stable.repo](https://download.opensuse.org/repositories/devel:/kubic:/libcontainers:/stable/CentOS_8/devel:kubic:libcontainers:stable.repo)

sudo dnf -y install podman

*CENTOS 8.3 users have Podman installed already and do not need to take these steps*

#### **Mac Users**

macOS users will need to update their FastFrame or Thunderlink driver to version 1.06 or later for 360 View to work properly.

#### **ALL users**

360 View's dashboard run on a web browser, the latest versions of the following browsers are supported;

- Chrome/Chromium
- Firefox
- Safari
- Microsoft Edge

*Internet Explorer is NOT supported and dashboard will not load properly.*

tools

## **5 NIC Information**

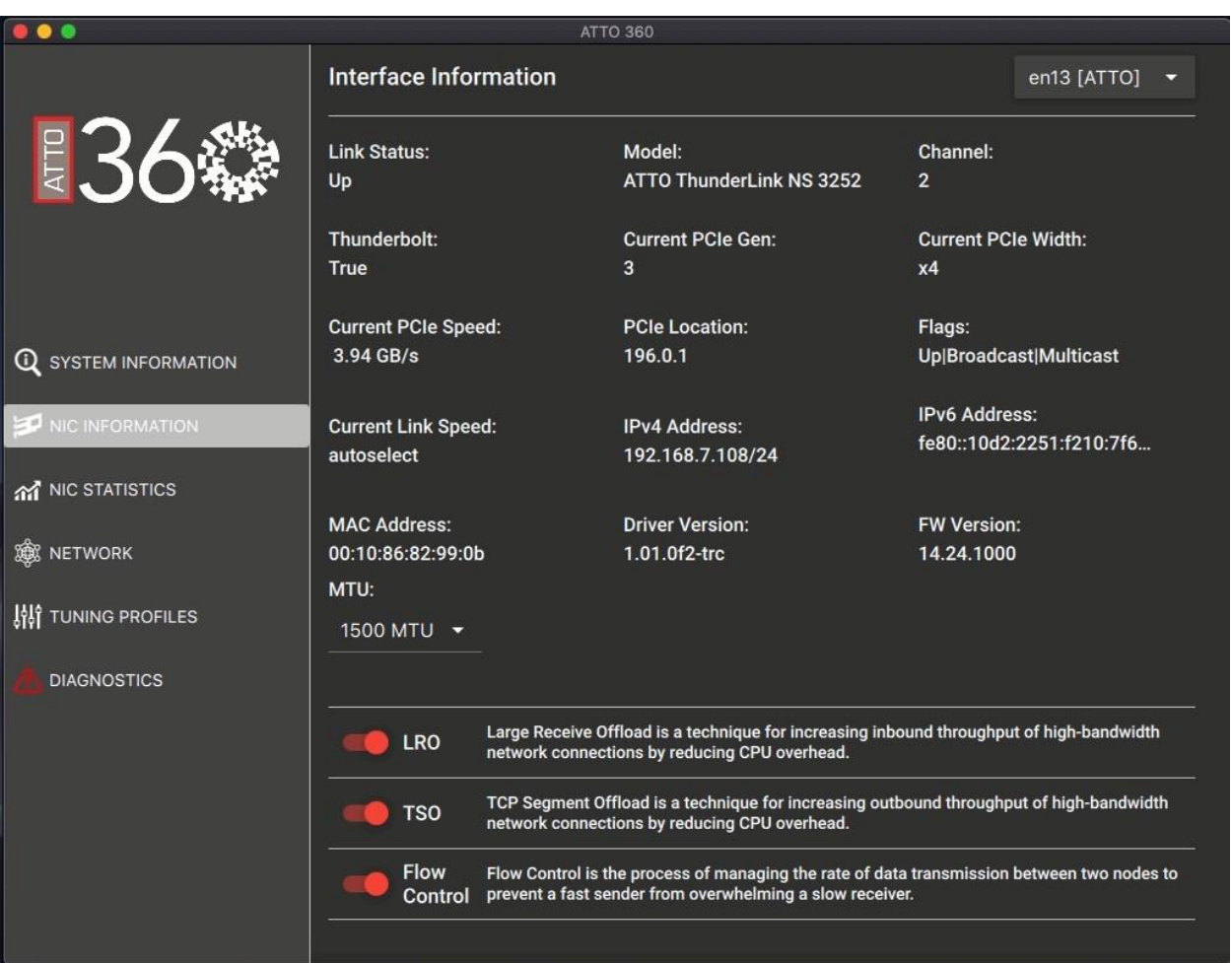

NIC Information is the second option available in the left-hand menu.

Select the network interface you would like to display information for in the top drop down box. You will see several interfaces, each representing a single Ethernet port. Ports connected to ATTO adapters or Thunderlink devices will be highlighted in red with [ATTO] next to their number identifier.

When you select a corresponding ATTO interface you will be given access to several points of data about your NIC including, Link status/speed, Model, channel, current PCIe slot, PCI location, flags, MAC address, MTU size/selection, RSS profiles (Linux and Windows), driver version, network services(macOS only), and firmware version.

You can also adjust several important settings that help in fine-tuning the performance of your NIC and can affect throughput positively or negatively.

**aRFS - Accelerated Receive Flow Steering** is a technique where packets are forwarded based on the location of the application consuming the packet directly to a CPU that is local to the thread consuming the data. *– Linux only*

**GRO – Generic Receive Offload** is a widely-used software based offloading technique to reduce perpacket processing overheads. – *Linux only*

**LRO – Large Receive Offload** is a technique for increasing inbound throughput of high-bandwidth network conditions by reducing CPU overhead.

**TSO – TCP segmentation Offload** is a technique for increasing outbound throughput of high-bandwidth TCP network communications by reducing CPU overhead.

**RSC – Receive Segment Coalescing** enables network card miniport drivers to coalesce multiple TCP segments and indicate them as a single coalesced unit. – *Windows only*

**LSO – Large Send Offload** is a technique for increasing outbound throughput of high-bandwidth network communications by reducing CPU overhead. – *Windows only*

**RSS - Receive Side Scaling** is a network driver technology that enables the efficient distribution of network receive processing across multiple CPUs in multiprocessor systems. – *Windows only*

**Flow control** – Flow control is the process of managing the rate of data transmission between two nodes to prevent a fast sender from overwhelming a slow receiver.

**Striding RQ** – Enables a striding queue that offloads packet processing helping users deal with smaller packet traffic (not supported by FFRM-N351 and N352)

## **6 NIC Statistics**

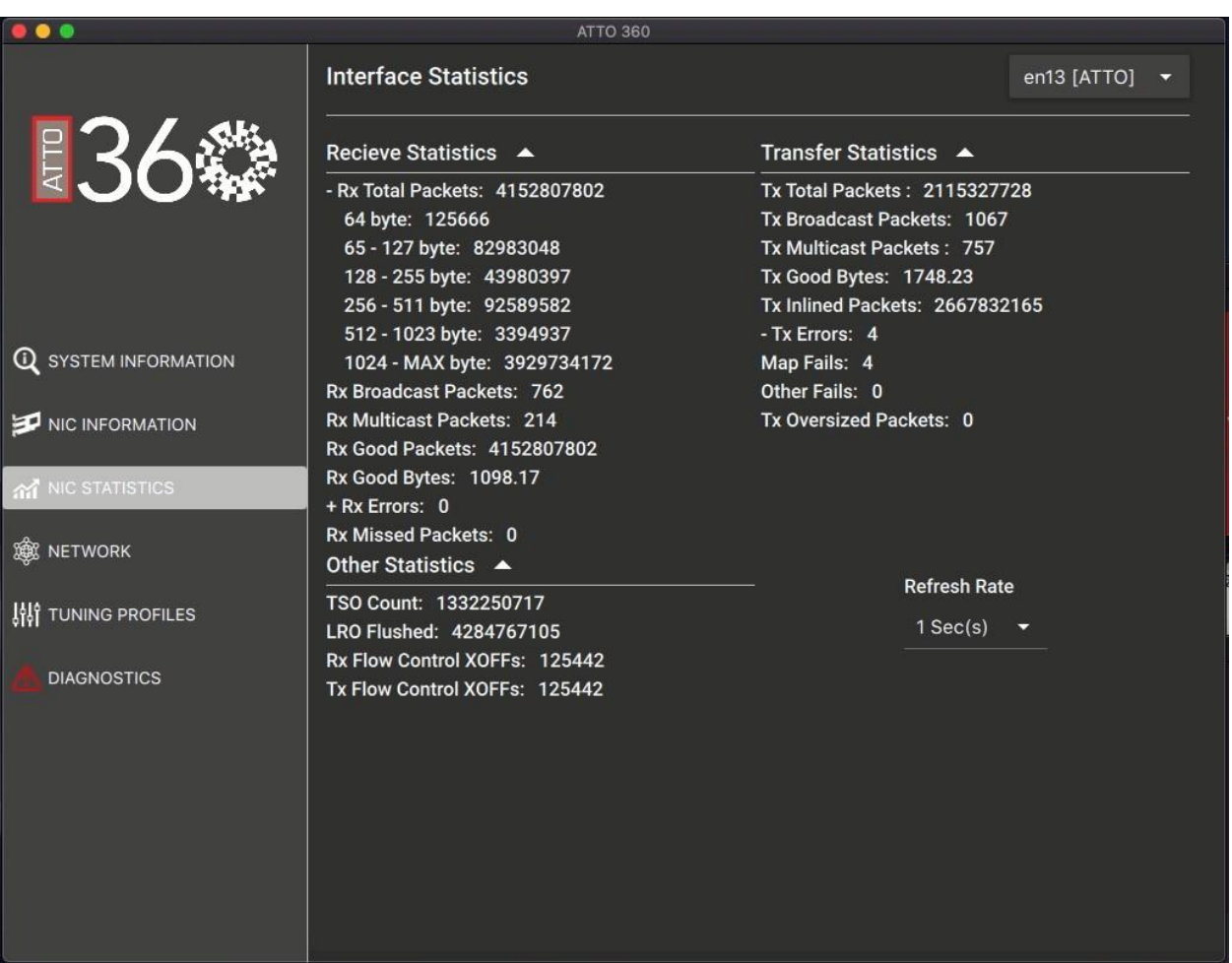

The NIC Statistics page allows the user to monitor Layer 2 Frame statistics and offer a view into Layer 1, for the purpose of assisting with troubleshooting issues and offering insight into performance-tuning opportunities.

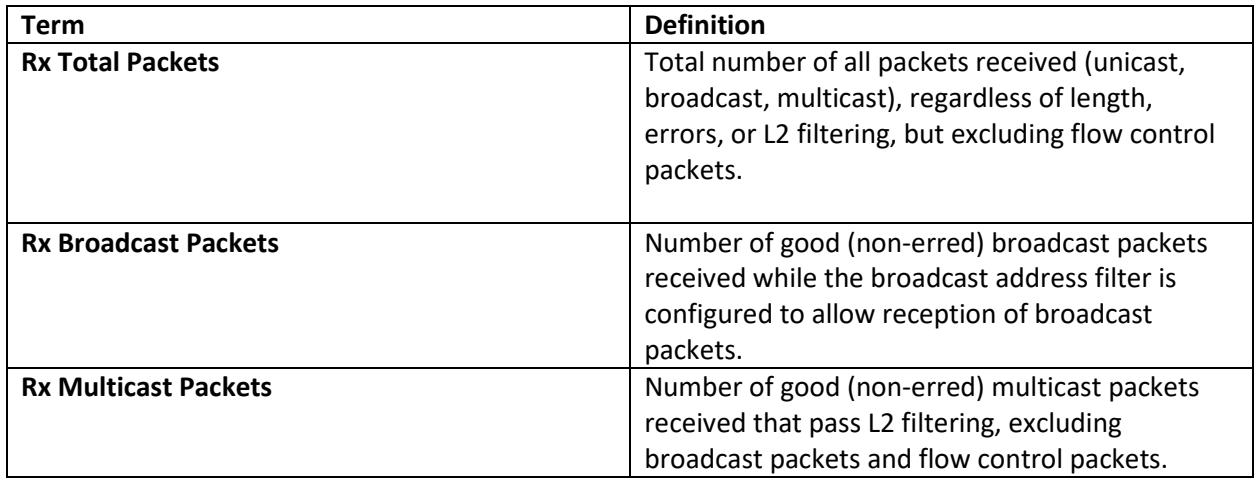

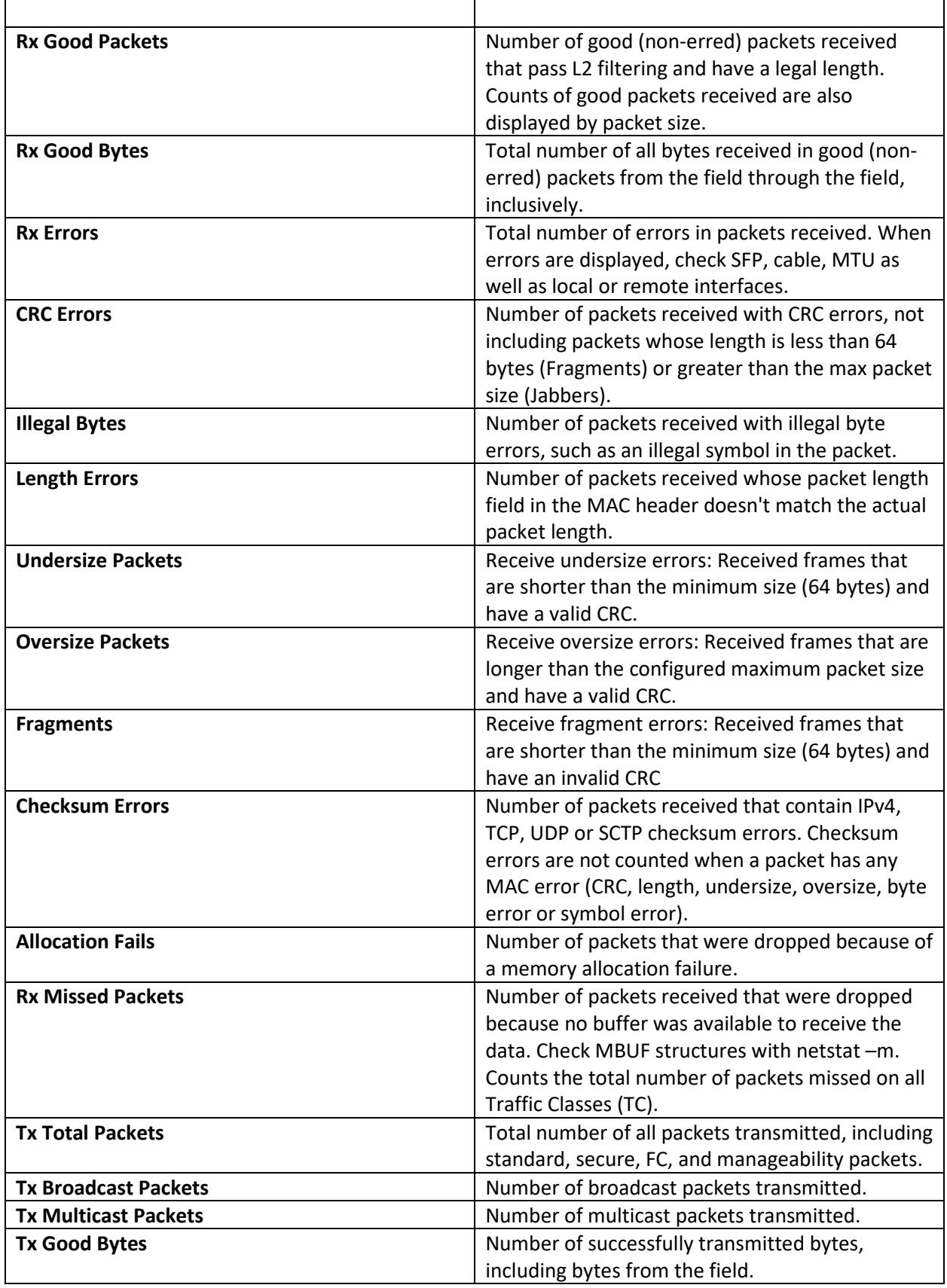

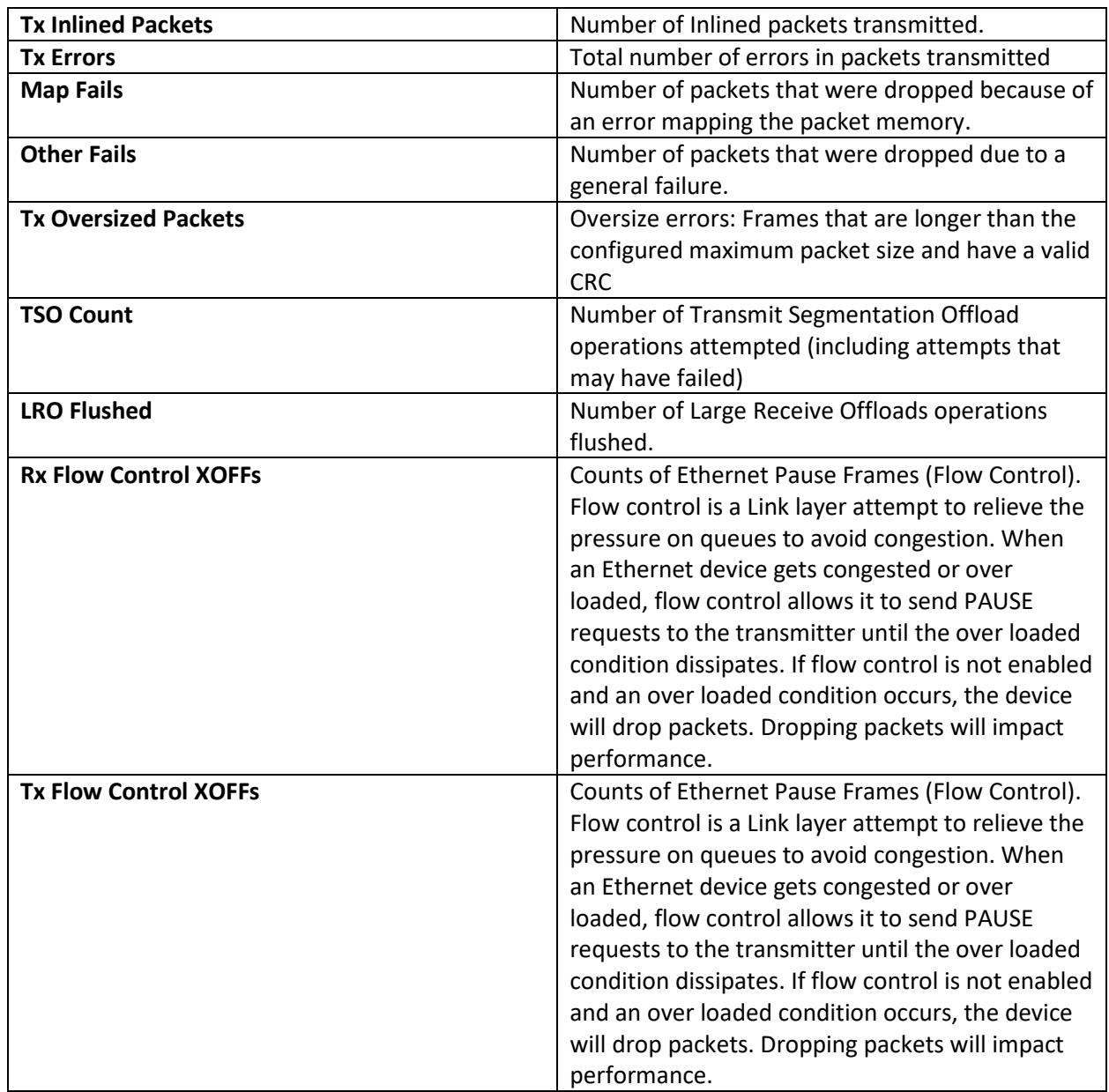

## **7 Tuning Profiles**

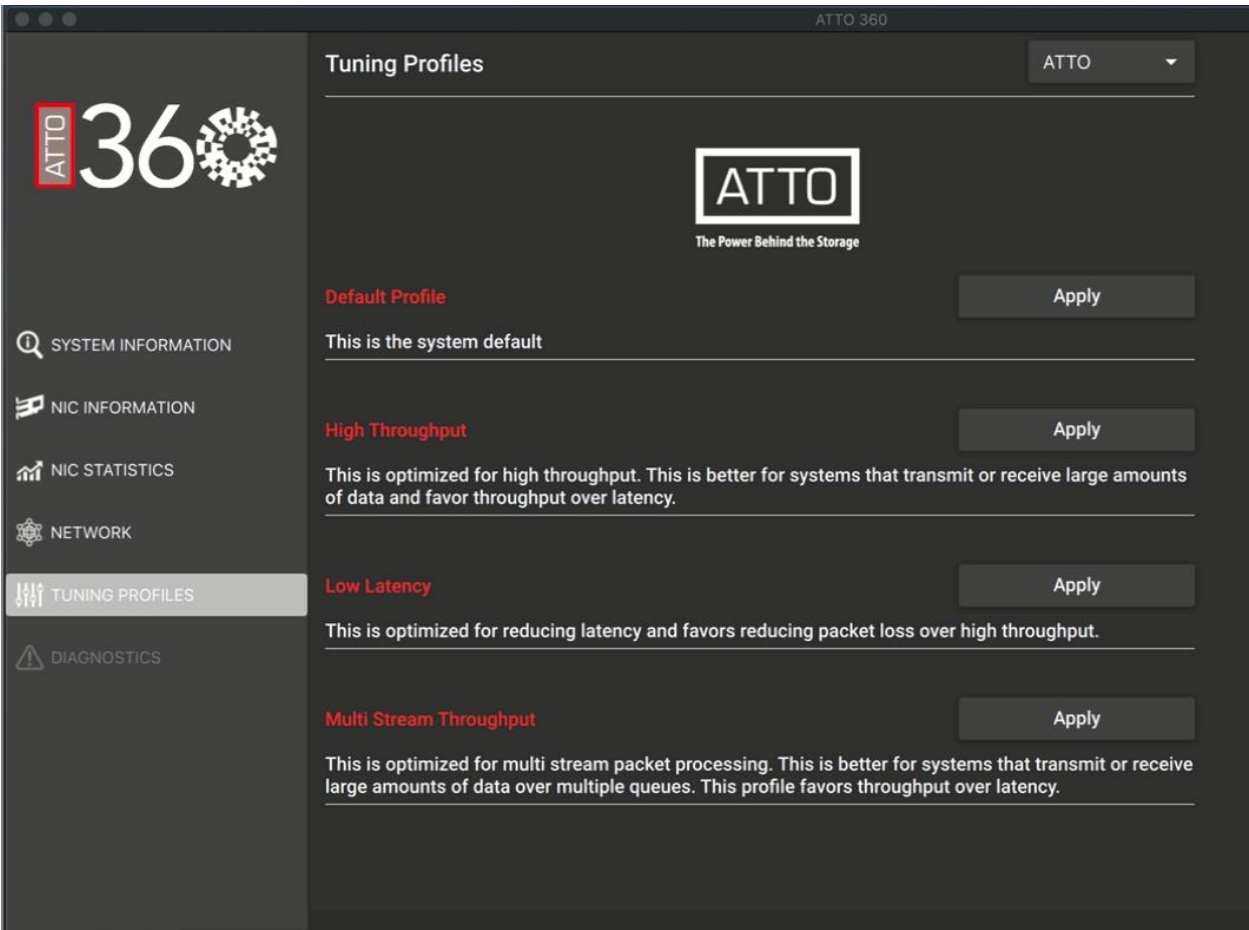

The Tuning Profiles area contains 1-click settings for applying pre-designated NIC and system parameters that are designed to work with specific workflows and storage use cases. These profiles were designed by ATTO engineers to work best in certain environments.

**Default** – The system default.

**High throughput** – This is optimized for high throughput. This is better for systems that transmit or receive large amounts of data and favor throughput over latency.

**Low Latency** – This is optimized for reducing latency and favors reducing packet loss over high throughput.

**Multi-stream Throughput** – This is optimized for multi-stream packet processing. This is better for systems that transmit or receive large amounts of data over multiple queues. This profile favors throughput over latency.

**SMB –** This profile is optimized for high throughput with SMB specific connections

**NFS –** This profile is optimized for high throughput with NFS specific connections

**SMB MultiChannel –** This profile is optimized for high throughput with SMB MultiChannel connections(Windows only)

### **Partner Tuning Profiles**

Partner tuning profiles can be accessed via the drop down menu in the ATTO Tuning Profiles Tab;

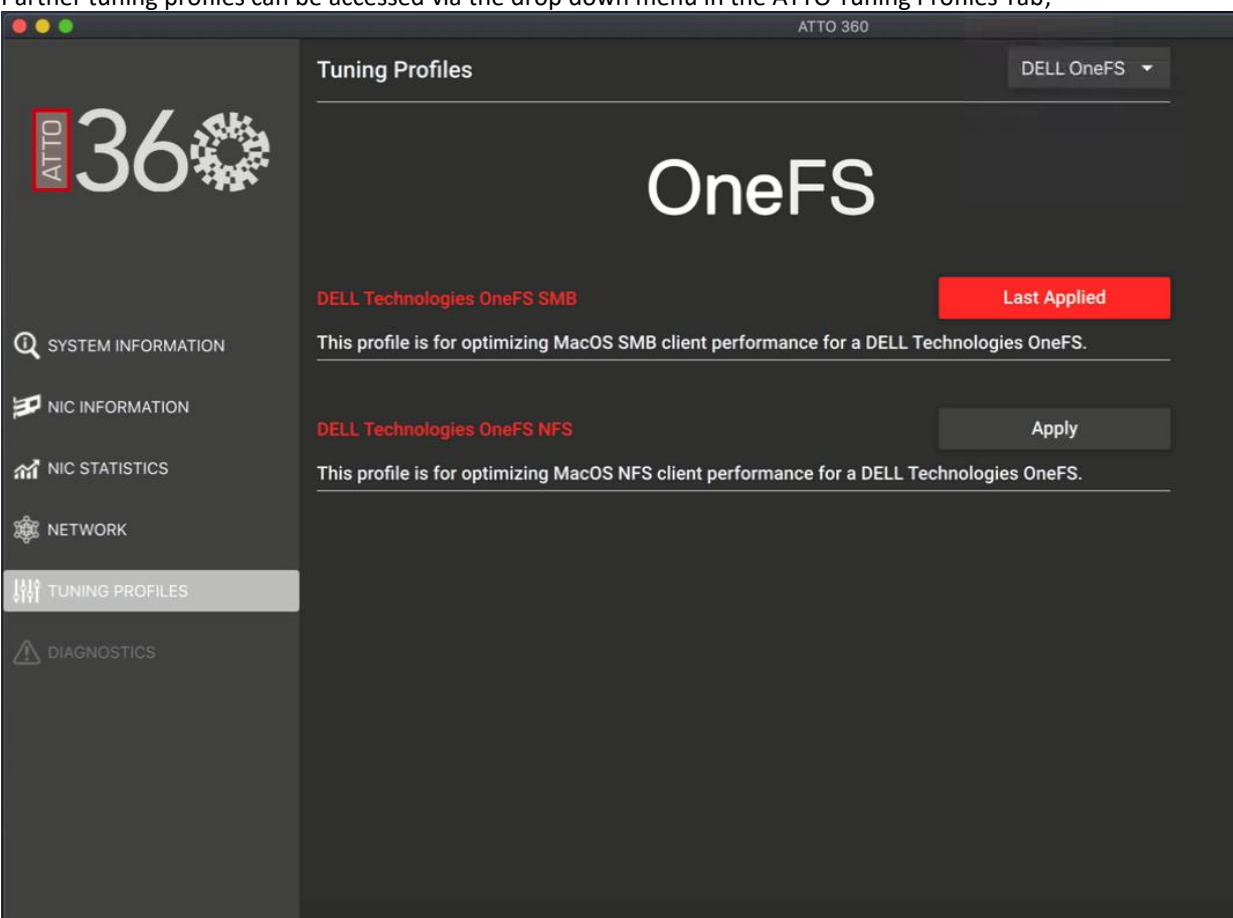

- Several custom Dell OneFS Tuning Profiles are available for Windows, macOS, and Linux. Select the type of network share you are using with Dell OneFS based storage (SMB, NFS, SMB-MultiChanel).
- Custom AVID Nexus profiles for Windows and macOS are available via the AVID section on the drop down menu
- Custom Autodesk profile for Linux is available via the Autodesk section on the drop down menu

## **8 Diagnostics**

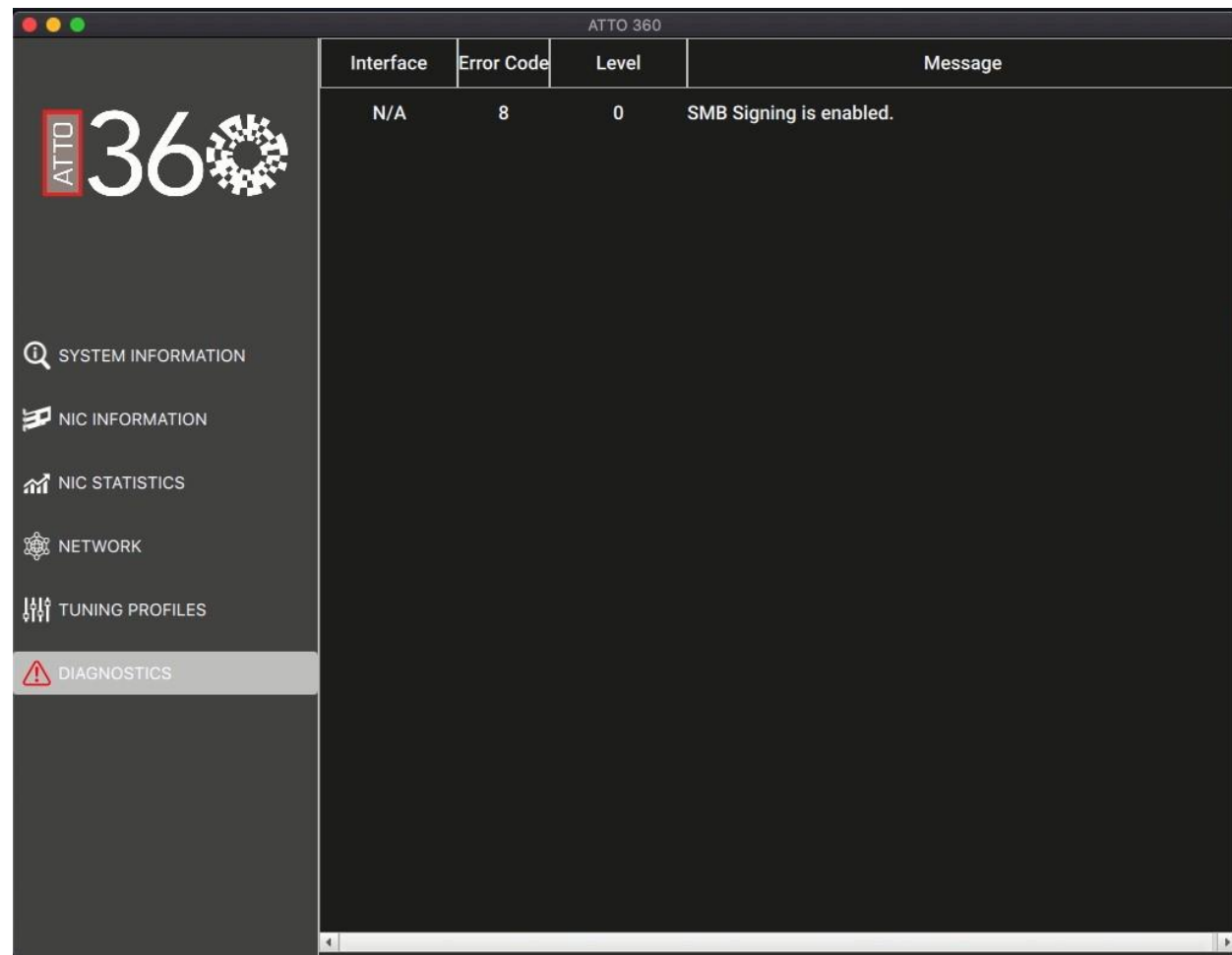

The Diagnostics menu will be highlighted red if the application recognizes settings that could be negatively impacting performance or connectivity. Selecting this option will present any built-in alerts that point to possible areas of concern or issues with performance.

## **Appendix A Glossary**

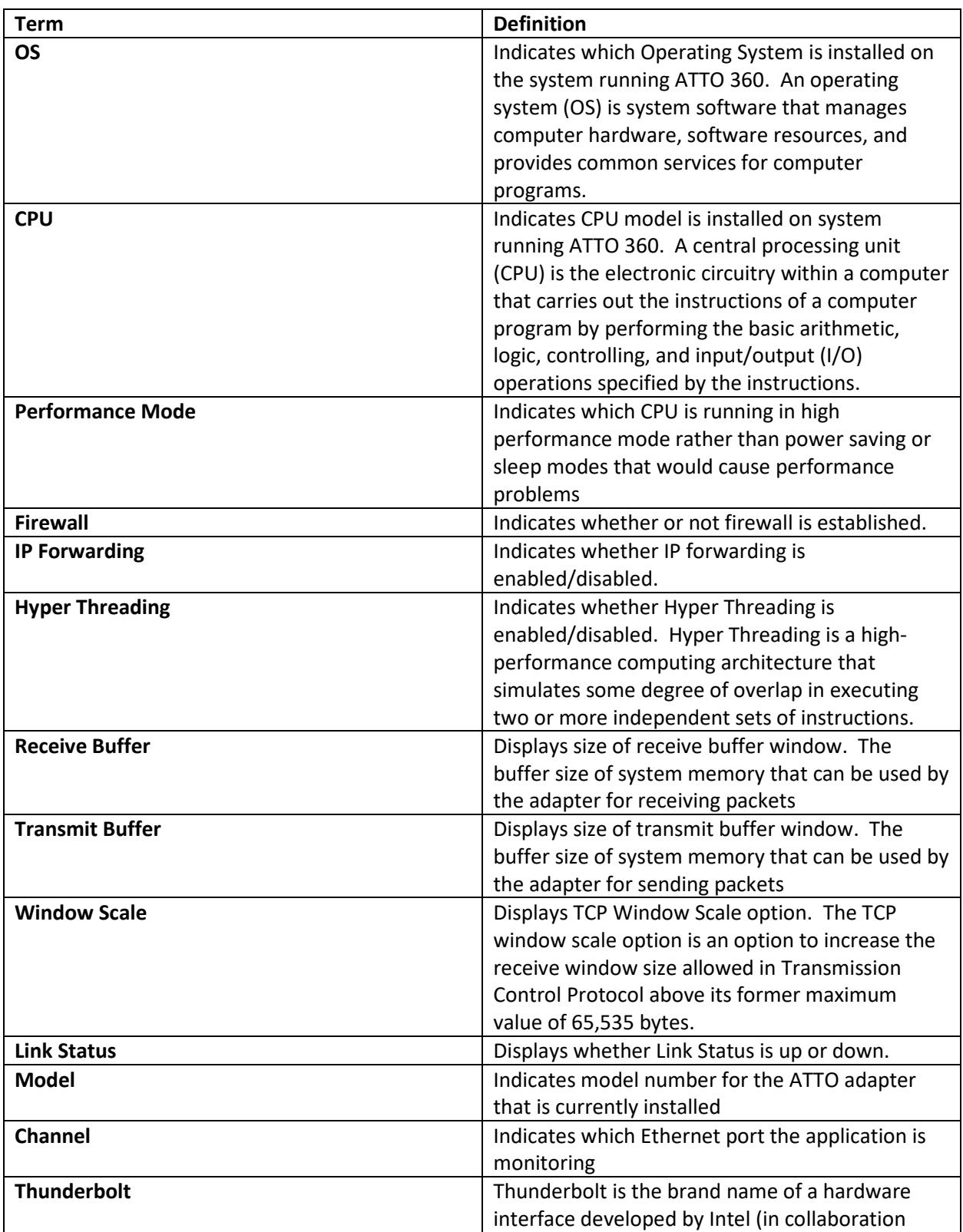

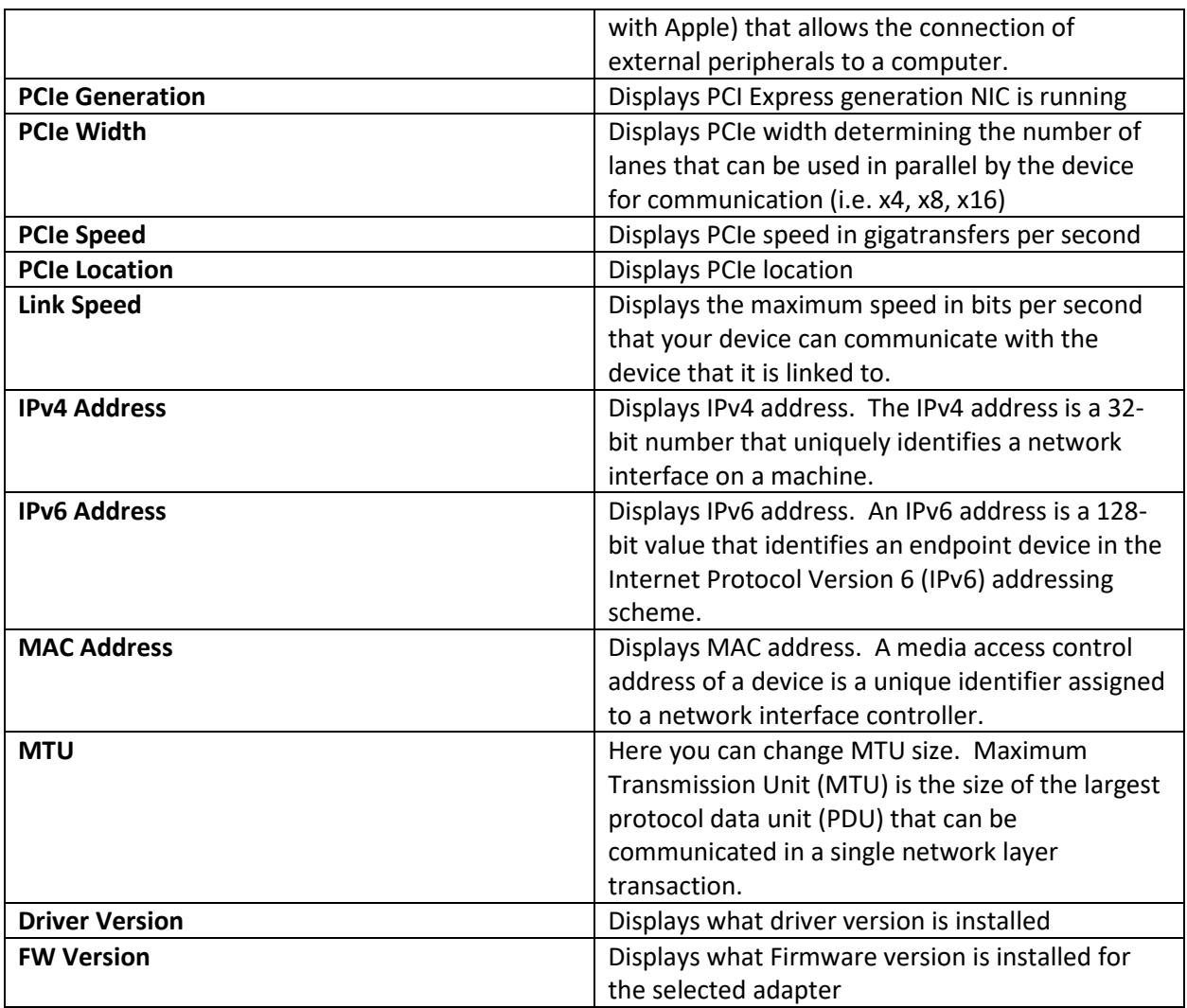